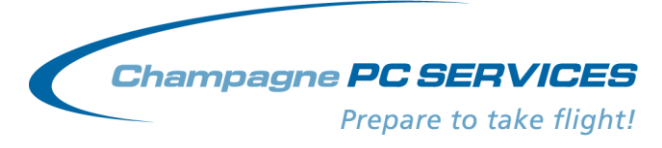

PO Box 565, Leederville WA 6093

# **Flight Planner 3000 and USB Memory Stick Operation**

Congratulations on your purchase of Flight Planner 3000 software for use on a USB memory stick or removable hard drive.

This is a highly portable copy of the Flight Planner 3000 software that can be used on any Windows based PC. Just plug the USB stick in the computer and operate the software (on the USB memory stick) wherever you are. All of your flight plans, aircraft details and configurations settings will be immediately available. The software is on the USB stick so the stick must remain plugged in to the computer to use the software.

The USB version of the software is the complete Flight Planner 3000 software, and will operate exactly the same as if the software was installed on the PC. This includes all of the NAIPS functionality, assuming that the host PC has access to the Internet.

It will not operate on Macintosh computers except in "Windows" emulation mode, if that is available.

# **Installation:**

Instruction for installing the original software and also for installing updates.

If you are installing the software from a www download, then follow the normal installation process –

- Insert the USB device in your computer and wait for it to be recognized by Windows. Identify what drive letter has been assigned to it. Close any "What do you want Windows to do (with this device)?" box that may appear on the screen.
- Run the INSTALL.EXE file you downloaded. The blue FP3000 installation screen will appear.
- On the "Destination Location" installation screen, make sure that you specify the E drive (or whatever drive the USB device appears as on your computer) and the FP3000 folder. So the "Destination Folder" box on this screen must say "E:\FP3000" (or whatever the USB drive letter is, if it is not the E: drive. Press the BROWSE button to make changes to the destination folder. We DO NOT and WILL NOT support Flight Planner installations that are not installed in the FP3000 folder on a USB device.
- The software will require approximately 30mb of space on the external drive or memory stick, so it will fit on any USB stick.
- We recommend installing on the USB device first, then installing the software on your PC if you have it on both. The same installation CD or WWW download (INSTALL.EXE) is used for each.
- We strongly recommend that you reserve the USB stick for use with the FP3000 software only.
- Detailed instructions with pictures are available on the FP3000 Product Support page on our WWW site.

When you first operate the software it may ask for a license key and for your details. Enter the license key (if provided) your name and company or suburb where requested. This detail only has to be entered the first time that the software is used. When the software is activated again (on the same computer or a different computer) it will run normally.

Contact Champagne PC Services if you have any questions or problems relating to the installation or operation of the Flight Planner 3000 software.

## **Operation:**

To operate the software –

- 1. Insert the USB device in the slot and wait for Windows to recognize and configure the device.
- 2. Close down any application that tries to open the USB device for you, like picture viewing software or a window asking what application to use of the USB device.
- 3. Use Windows Explorer (activated by pressing the Windows key and the E key together) or My Computer to browse to the E drive (or whatever drive the USB device appears as). Locate the FP3000 folder and open it by clicking on it. Locate the FPLANW (or FPLANW.exe) file in the FP3000 folder and double click on it. This will open the Flight Planner 3000 software.
- 4. If you are going to use the software frequently on one computer you may wish to create a desktop shortcut for FP3000 (and for the user manual). To do this right click on the FPLANW file (FPLANW.exe) in the FP3000 folder on the USB device, click on *Send To* and then select *Desktop (create shortcut).*
- 5. The USB memory stick must remain connected to the computer while the software is operating. Removing it while the software is open may damage the software and even cause problems for all data on the USB device.

#### **Updating the Software on a USB Device:**

The FP3000 software on the USB device can be updated with later versions of the Flight Planner software just like any FP3000 installation on a PC.

If you receive the software via a WWW download then you will need to save the INSTALL.EXE file that you download so that you can install it on the USB device and also on any licensed PC copies that you have. We recommend in this case that you save the INSTALL.EXE file (in the root directory) on the USB device. From there it can be "plugged into" and installed on each licensed PC. It can also be installed on the USB device itself!

Make sure that when you update the software on the USB device that you specify the installation drive and folder correctly, commonly "E:\FP3000". If the USB device is not the E drive, replace the E with the drive letter for the USB device on your computer. Follow the Installation Instructions above.

We recommend updating the USB device first, then updating the software on your PC if you have it on both. The same downloaded file (INSTALL.EXE) can be used for each. Make sure that the FP3000 software is closed when performing the update.

#### **Notes:**

- 1. The user manual for the software is pre-installed on the USB device if the software was pre-installed E:\FP3000\Manual.PDF. Double click on it to open it. You will have to have Adobe Acrobat reader installed to open this file. (Note: Change the "E" to the USB drive letter on your computer.)
- 2. You can use the USB device for FP3000 software backups. The backup will not conflict with the installed FP3000 software. Use the Backup drop down menu in FP3000.
- 3. To transfer flight plans, aircraft details, etc. from a desktop FP3000 installation to the USB drive installation: 1. Open the desktop FP3000 (C: drive) and use the *BACKUP>Backup user data to Removable* Media drop down menu to backup to the USB drive (usually the E: drive) 2. Open the FP3000 on the USB drive and use the *BACKUP>Restore user data from Removable Media* from the USB drive (usually the E: drive).
- 4. Do not remove the USB device while the software is open on the computer, even when the computer is hibernating. This may cause corruption of data on the USB device.
- 5. The FP3000 software will require around 30mb of space on the USB device. It is likely that there are hundreds of megabytes of space unused on the device; this space can be used of any other purpose that you may have for it. However, be careful not to delete the FP3000 folder on this device. However we do recommend that the USB device be "dedicated" for Flight Planner use, as they are prone to failure, the frequency of which seems to increase according to how often they are used.
- 6. The USB memory stick licensed copies of Flight Planner 3000 are available for the use of the owner of the master copy of the software. USB memory stick licenses can not be purchased for the use of persons other than the software owner.
- 7. This software is registered to you and can not be "given" or "loaned" or "transferred" to someone else for their use. It is provided to you to allow you to do your flight planning wherever you happen to be.
- 8. If the software has to be re-installed on the USB memory stick for some reason a new USB (or external drive) license key will be required. Contact Champagne PC services for this.

## **Caution:**

USB stick operation requires some familiarity with the functionality of the Windows Explorer or My Computer applications and is not recommended for the novice computer user.